# **Marche à suivre sur e-banking lors du changement de votre smartphone.**

## **Guide pour un utilisateur unique**

#### **Ce dont vous avez besoin**

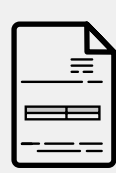

Connaître votre numéro de contrat e-banking et votre mot de passe

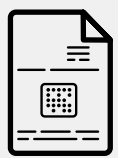

Etre en possession de la lettre d'activation

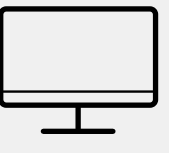

Un ordinateur ou une tablette

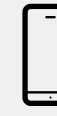

**TE BCVS** 

**Bienvenue Chez Vous Fühlen Sie sich zuhause**

Le nouveau smartphone que vous souhaitez enregistrer

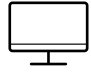

Sur votre ordinateur ou une tablette

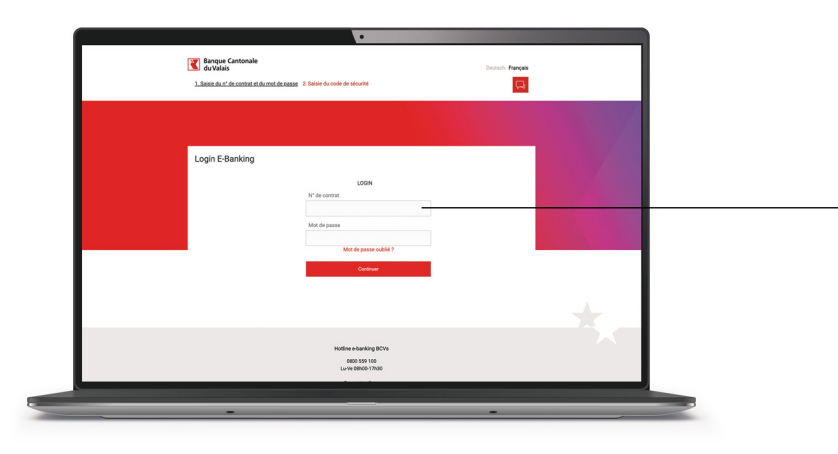

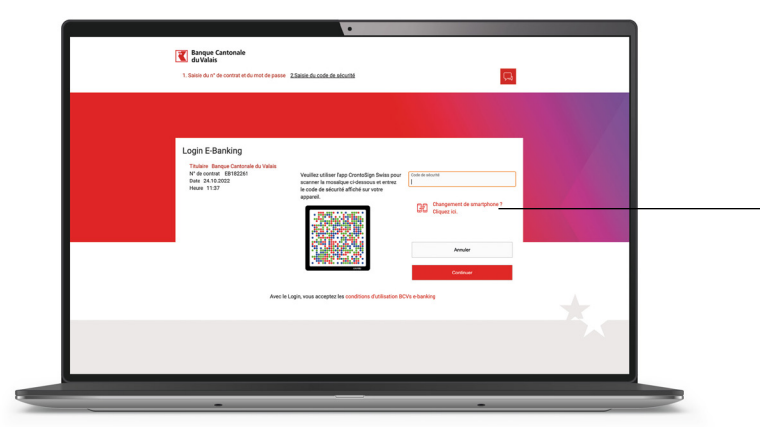

# 1.

Introduisez votre **numéro de contrat et votre mot de passe** pour vous connecter à votre E-Banking.

Votre numéro de contrat est indiqué dans la lettre d'activation (crontosign). Le mot de passe a été défini par vos soins. **Bienvenue Chez Vous Fühlen Sie sich zuhause**

## 2.

Cliquez sur «**Changement de smartphone?**»

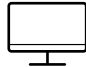

#### **Sur votre ordinateur ou une tablette**

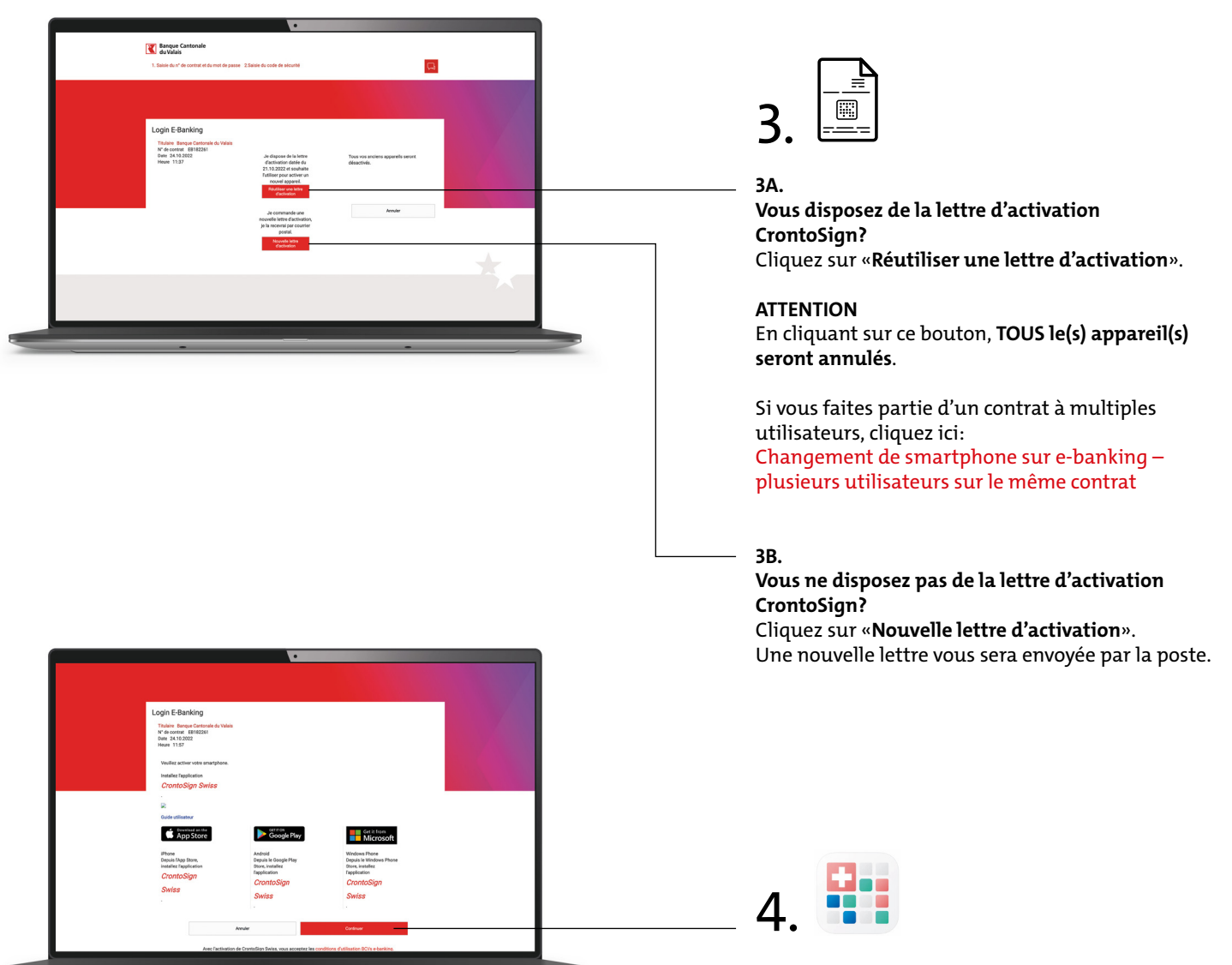

Assurez-vous d'avoir installé l'application **CrontoSign Swiss** sur votre smartphone.

**Bienvenue Chez Vous Fühlen Sie sich zuhause**

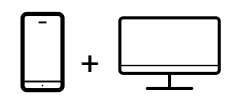

# 5.

Préparez la lettre d'activation **CrontoSign Swiss**.

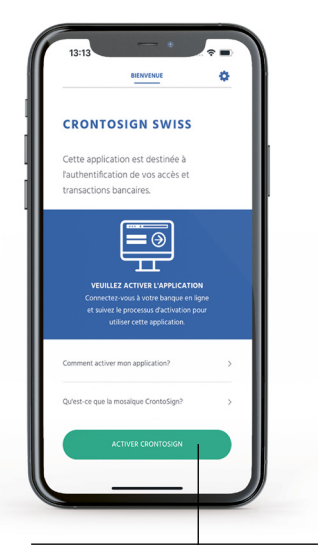

**5A.** 

Avec votre nouveau smartphone. Ouvrez l'application **CrontoSign Swiss** et cliquez sur le bouton «**Activer**».

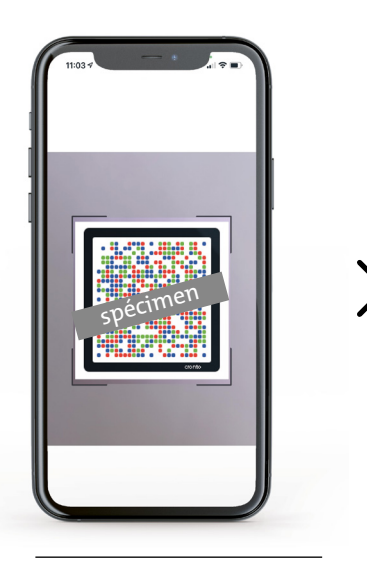

#### **5B.**

Scannez la mosaïque de **votre lettre d'activation** CrontoSign Swiss.

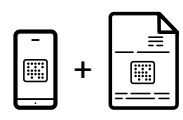

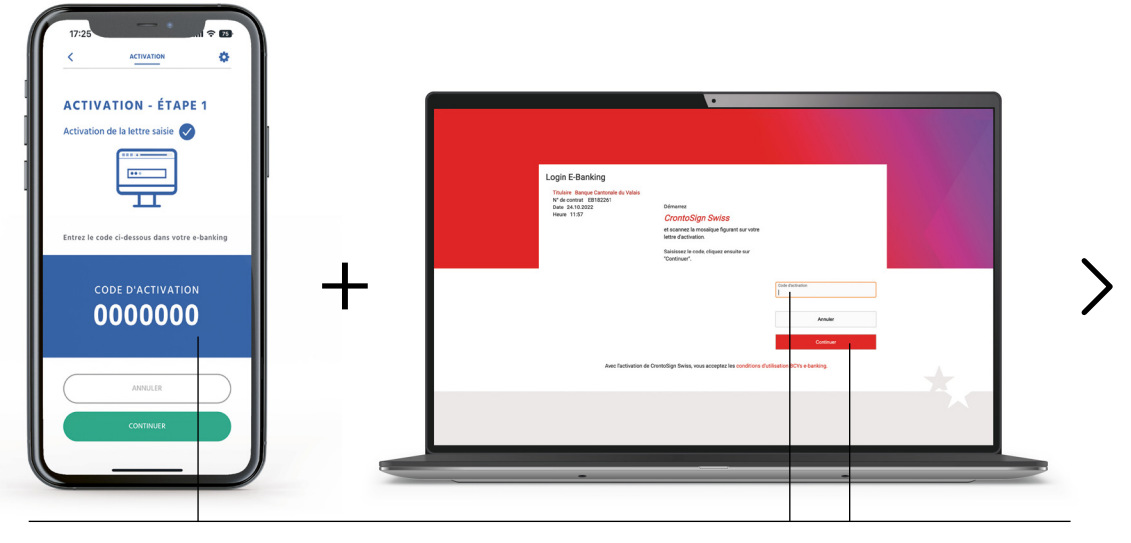

**5C.** 

Vous recevez un **code d'activation** sur votre smartphone.

Rentrez le code d'activation sur l'ordinateur puis cliquez sur le bouton «**Continuer**» sur votre ordinateur et sur votre smartphone.

## **T**BCVS

**Bienvenue Chez Vous Fühlen Sie sich zuhause**

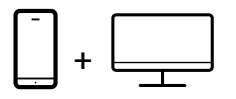

### **TE** BCVS

**Bienvenue Chez Vous Fühlen Sie sich zuhause**

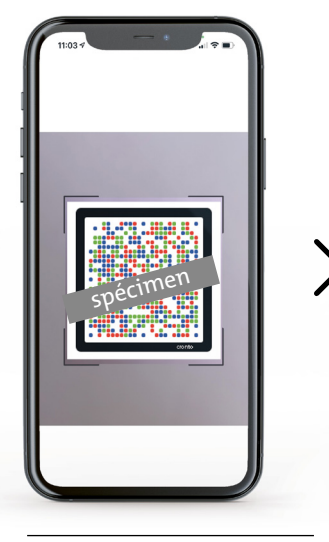

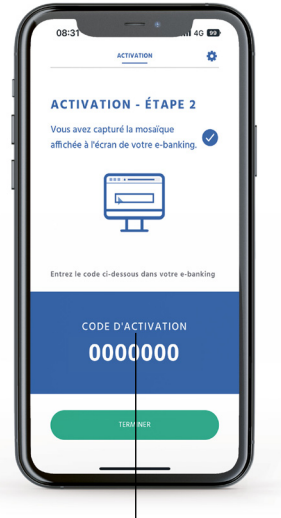

#### **5D.**

Avec votre smartphone, scannez la mosaïque CrontoSign Swiss qui s'affiche sur votre **écran d'ordinateur.**

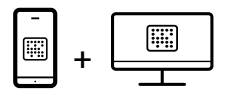

# **5E.**

Vous recevez un **code d'activation** sur votre smartphone.

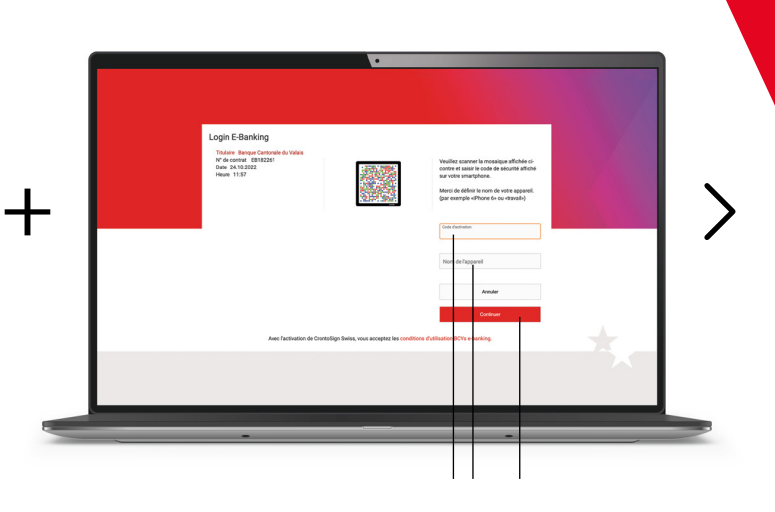

Introduisez le code d'activation sur l'ordinateur, définissez obligatoirement un nom à votre appareil (par exemple. Iphone de Jean, Samsung, ...) puis cliquez sur le bouton «continuer» de votre ordinateur puis «terminer» sur votre téléphone.

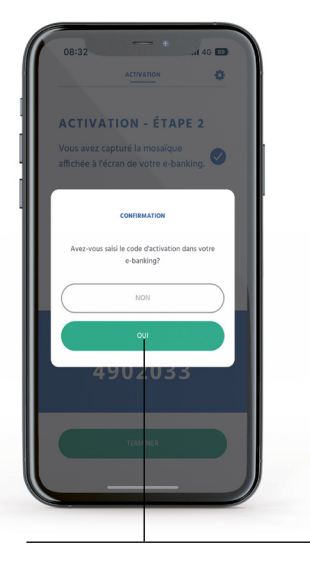

**5F.**  Pour finaliser l'activation, Cliquez sur le bouton «**oui**».

#### **Activer CrontoSign Push**

Les **notifications push** simplifient le processus d'authentification. Au lieu de scanner la mosaïque affichée à l'écran, il vous suffira de confirmer la notification que vous recevrez sur votre application CrontoSign Swiss.

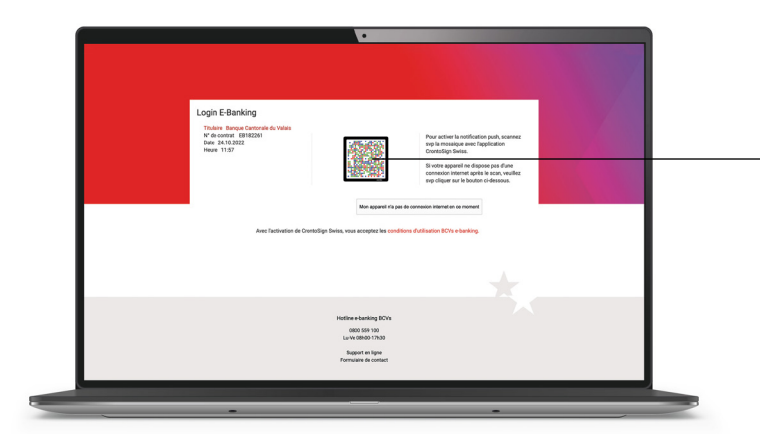

 $\boxed{11}$ 6. +

Pour activer les notifications push, scannez avec votre smartphone la mosaïque CrontoSign qui s'affiche à l'écran de votre ordinateur.

**Bienvenue Chez Vous Fühlen Sie sich zuhause**

**TRIBCVS** 

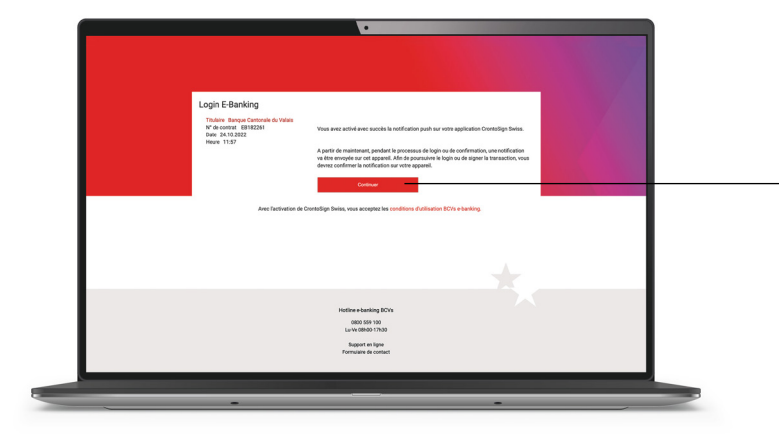

# 7.

Vous avez activé avec succès la notification push sur votre application CrontoSign Swiss. Cliquez sur «**Continuer**».

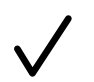

L'installation est terminée, votre nouveau smartphone est connecté à votre e-banking.